# **Optional** All NICU Admits Database

Webinar presented by:

Amy Johnson and Beate Danielsen

# What is the Optional All NICU Admits Database?

- Web-based tool that allows CPQCC participants the tracking of all NICU admissions
- Database intentionally kept simple and minimal
- Offers many different features, user decides which features to use and how to use them

# Why use the Optional All NICU DB Tool?

- Ability to track infants who are not CPQCC eligible, but consume NICU resources
- cpqccreport.org dashboard displays inborn admission percent and NICU admissions for years not closed out (without confirmed CCS report)
- Ability to populate NICU admission based numbers of the CCS form
- Ability to validate CCS form table cells using custom filters
- Ability to download All NICU DB at any time and use locally for additional analyses
- Ability to customize the tool to a certain extent to fit a NICU's need
- Additional reports on cpqccreport.org planned (e.g., control charts for NICU volume)

# How does the CPQCC A/D DB differ from the All NICU Admits DB

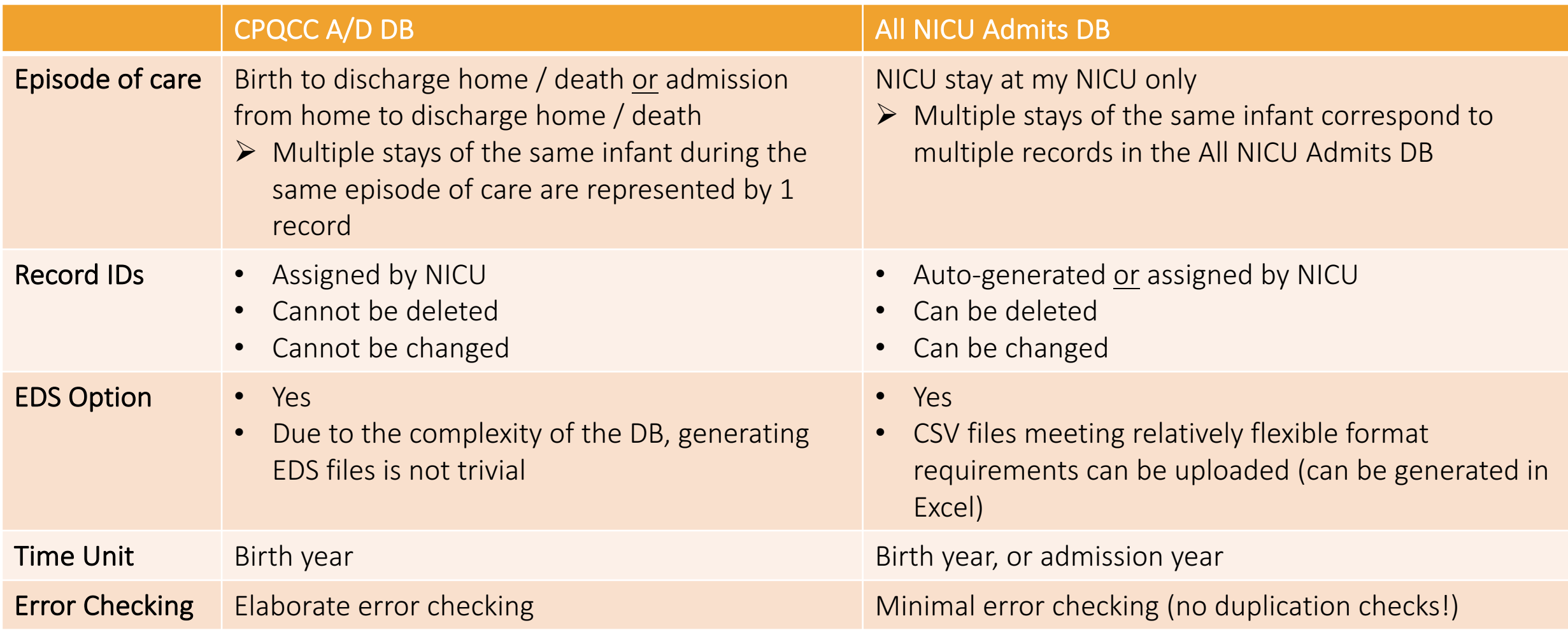

# Hands-On Webinar

Any questions so far?

If you have not used the All NICU Admit DB module before, we encourage you to follow along our hands-on walk-through the DB's features by logging on to cpqccdata.org and starting the All NICU Admit DB User Interface (UI) by clicking on the link in your navigation bar.

#### **You can enter test cases and delete then after your testing, no harm done.**

quality care collaborative June 13, 2018 Contact Support **Help Desk** Welcome, Joe! Center 0000 Home **Change Password Upload EDS File** Add New Data **Edit Data Custom Query Edit CCS Form** View CCS Report Data Reports E-Mail Reports/Data **NICU Settings** Close-Out Check List **Activity Summary** All NICU Admissions DB Calculator CPQCC / HRIF-QCI Directory Subscribe to Newsletter

**LOGOUT** 

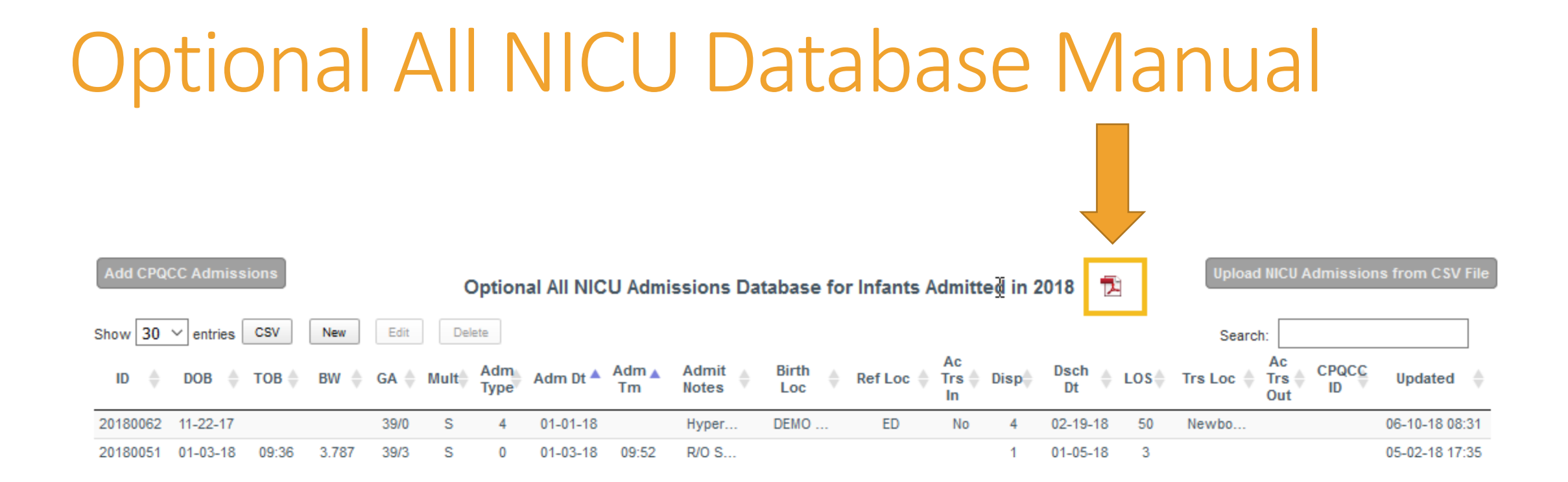

#### Four ways to enter data ...

- 1. Enter each record individually
- 2. Populate from your CPQCC submissions
- 3. Upload CSV file based on your admission spreadsheet
- 4. Download cases in your NICU database, modify them in your spreadsheet software, save them as CSV and re-upload them

Any combination of the above methods is possible.

# Method 1: Add New Record On-Line

- Auto-generated ID or entered ID
- Required and optional data fields
- Flexible data entry, e.g., GA, dates
- Admit notes field to track admission circumstances / events during the NICU stay important to your NICU
- Minimum data entry: infant birth date and infant admission date
- Record is saved when clicking on Create; if errors, they are shown in the area at the bottom of the data entry form

# Admission Type Options

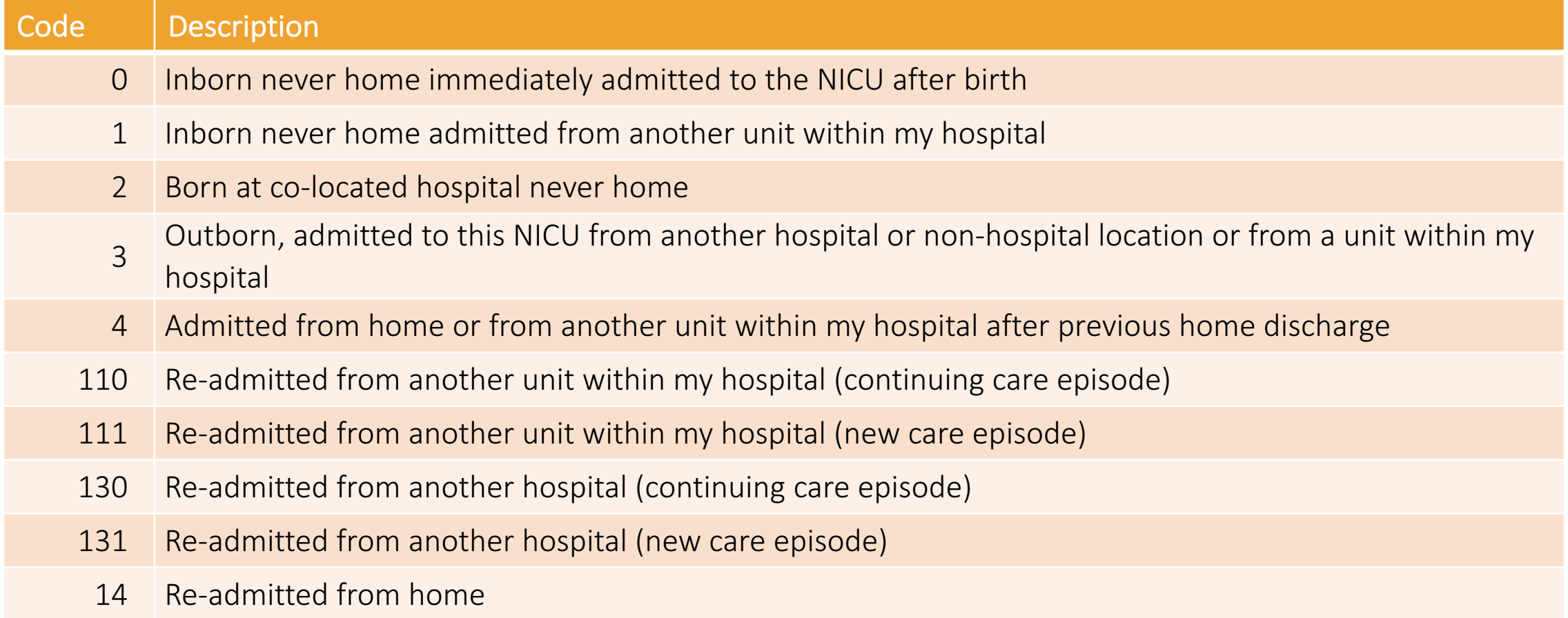

#### Admission Type Flowchart

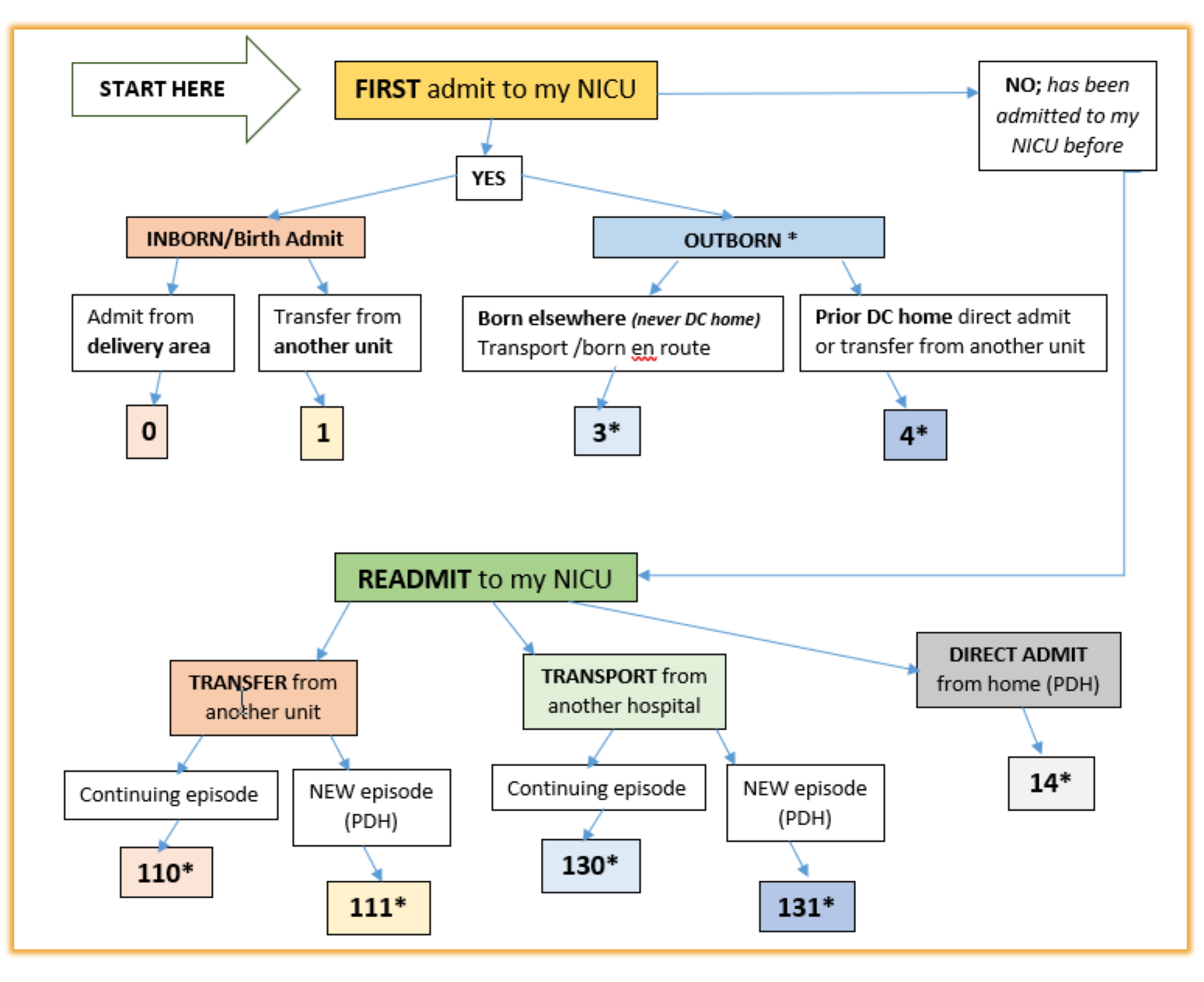

\* Admit types requires entry of the *acutetrsin* field to identify the admission as an Acute (Y) or Non-Acute (N) Admission.

# **Edit Existing Record On-Line**

- Highlight record by clicking on its row
- Click Edit
- Edit Record
- Click Update

UI returns to table which reflects the updated record.

### **Add Readmission**

- Find ID of infant that was readmitted
- Add New Record
- Enter ID of infant that was readmitted and readmission counter
- Add admission date
- Create Record

Birth weight, birth date, GA, multiple status, birth location will all be populated based on the infant ID (refnum).

# Method 2: Pull CPQCC A/D DB into All NICU Admit DB

- Click on Add CPQCC Admissions
- Import A/D DB
- Special Admit Notes (READMIT? And NEEDREADMIT)

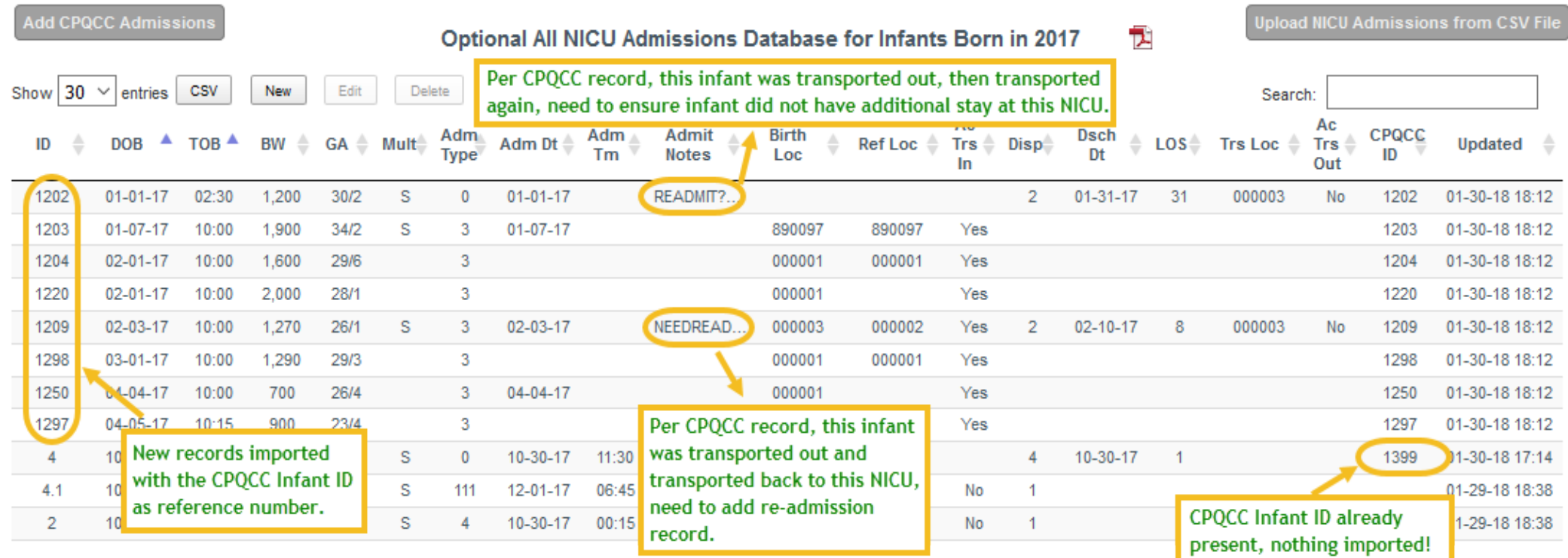

# Delete Record from NICU Admit DB

- Highlight single or multiple rows
- Click delete
- Can delete single or multiple records

# Method 3: Upload NICU Admissions from my spreadsheet

- Must use field names as shown in the Optional NICU Admit DB documentation.
- Must include required fields.
- Extra fields are possible, but will be dropped during the upload process; extra fields must have a field name. Never include PHI in extra fields.
- Order of fields does not matter.
- Data base name must be nicudb0000.csv.

The NICU Admit DB should always be named nicudbXXXX.csv where XXXX refers to your 4-digit CPQCC center number.

# Method 4: Download NICU Admit DB, make changes and upload

- Click on CSV
- Save to local hard drive
- Open with Excel
- Can edit file in Excel
- Save DB as nicudb0000.csv

The NICU Admit DB should always be named nicudbXXXX.csv where XXXX refers to your 4-digit CPQCC center number.

# Method 4: Download NICU Admit DB, make changes and upload

- Click on Upload NICU Admissions from CSV File
- Find location with nicudb0000.csv that was just saved
- Upload file
- Verify that changes that were made in Excel can be seen on-line
- Note that it is possible to change the IDs, however, user then has to make sure to delete the record with the old ID

The NICU Admit DB should always be named nicudbXXXX.csv where XXXX refers to your 4-digit CPQCC center number.

#### Populating the CCS form based on the Optional All NICU Admits DB

- Navigate to CCS form in navigation bar and open 2018 CCS form
- Click on Show Values Based on NICU Admit DB
- Inspect the new row that appears showing NICU DB based numbers
- Click on Populate Form Based on NICU Admit DB Values
- Click on Restore Values prior to NICU DB
- Click on Populate Form Based on NICU Admit DB Values
- Save CCS form

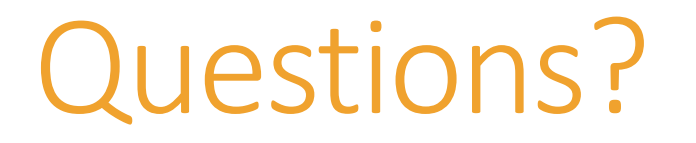